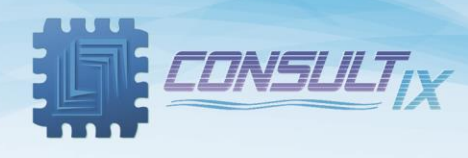

# **Consultix Site Auditor**

# **PC Software for SiteWizard Analyzer**

# **User Manual**

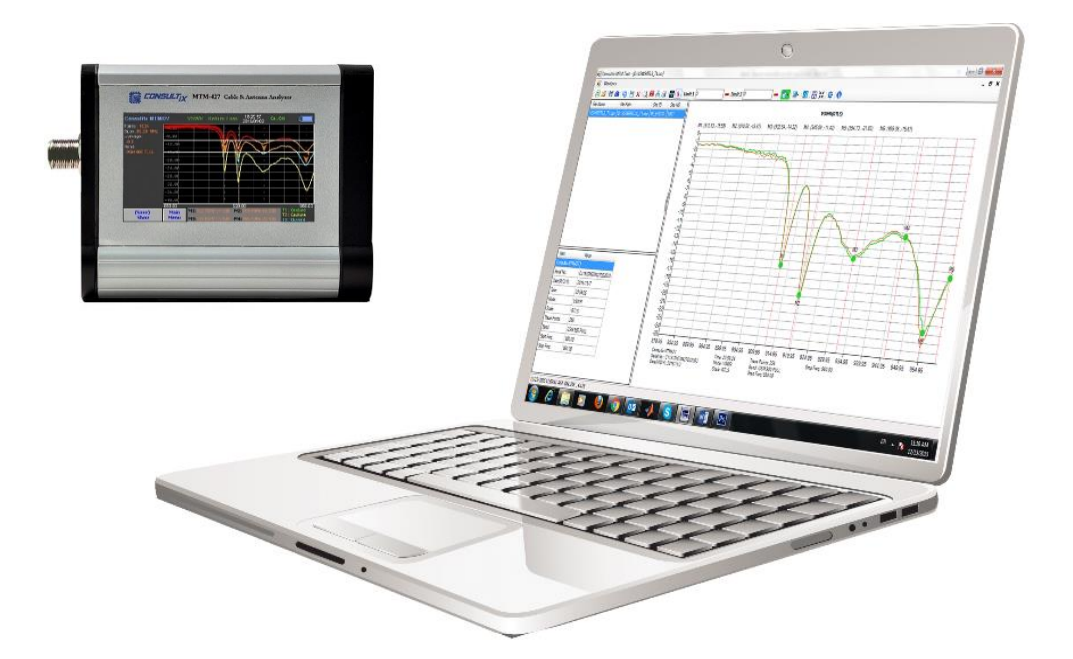

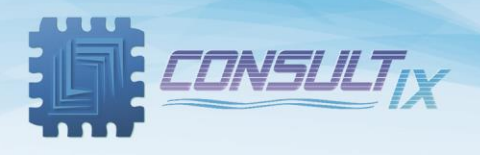

### Copyright©2021 Consultix

### **All Rights Reserved**

No part of this manual may be produced or transmitted in any form or by any means without prior written consent of Consultix.

### **Trademarks**

Consultix is a trademark of Consultix Company. All other trademarks mentioned in this manual are the property of their respective holders.

### **Notice**

The information in this manual is subjected to be changed without notice. Every effort has been made in the preparation of this manual to ensure the accuracy of the contents, but all statements, information and recommendations in this manual do not constitute the warranty of any kind, expressed or implied.

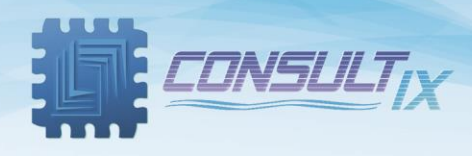

## <span id="page-2-0"></span>**Table of Contents**

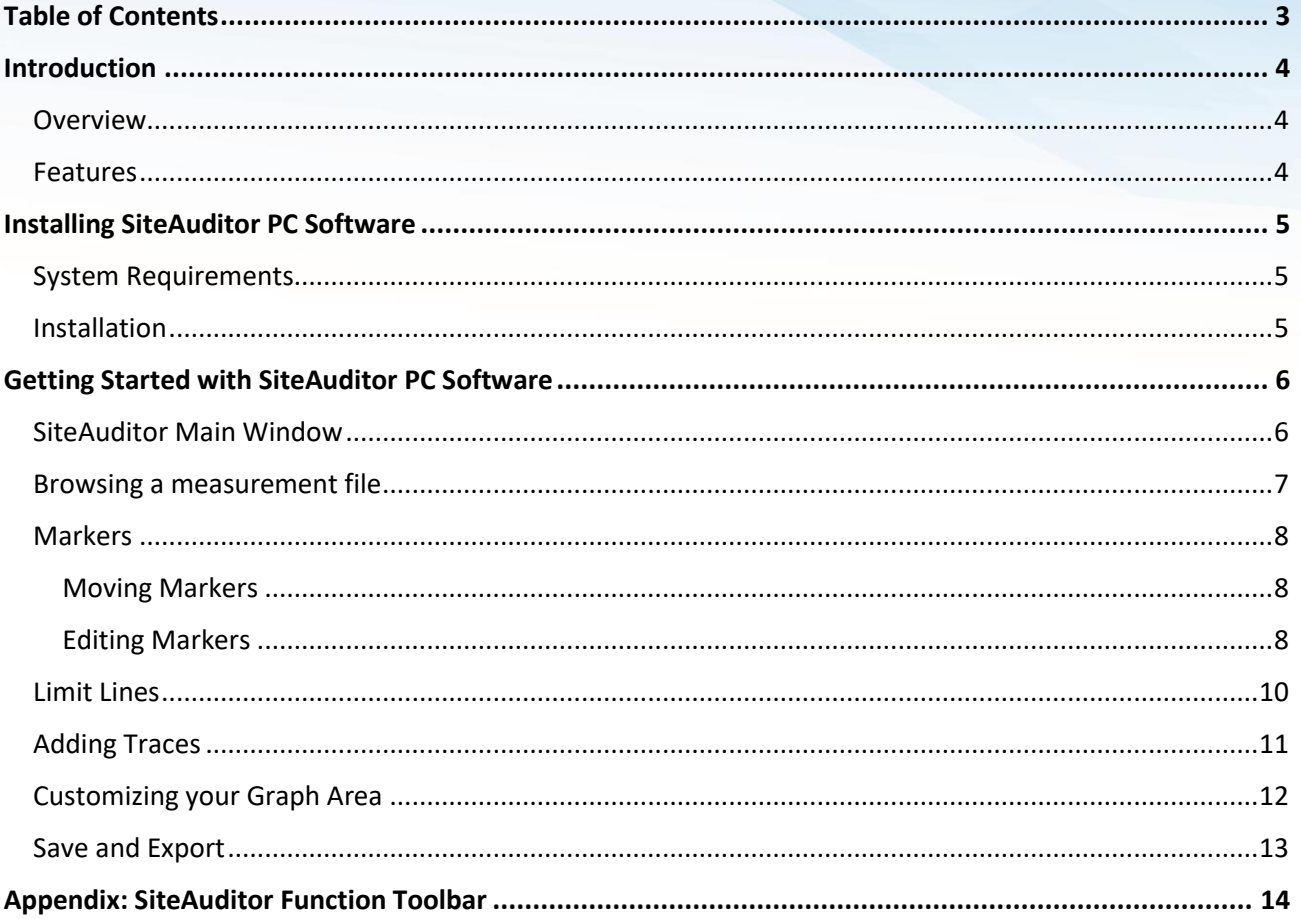

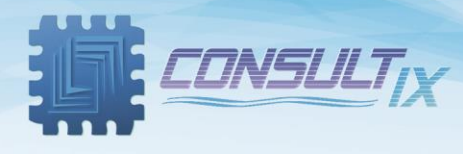

### <span id="page-3-0"></span>Introduction

### <span id="page-3-1"></span>**Overview**

SiteAuditor PC Software is a computer software for processing, archiving, or reporting VSWR & DTF measurements exported from SITEWIZARD handheld cable and antenna Analyzer. It allows users to process and analyze their data and exporting it in the form of Bmp and CSV file formats for reporting.

### <span id="page-3-2"></span>Features

- Store and analyze site measurements on your laptop
- Compare multiple measurement traces by using add trace feature.
- Add up to 6 markers, adjust and modify 2 limit lines
- Customize your graph area through zooming, auto-scale, and coloring for better appearance
- Export measurements in the form of CSV and Bmp image formats.

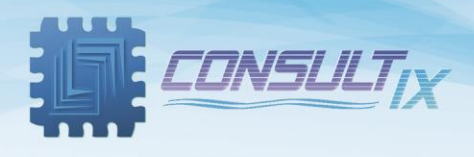

## <span id="page-4-0"></span>Installing SiteAuditor PC Software

### <span id="page-4-1"></span>System Requirements

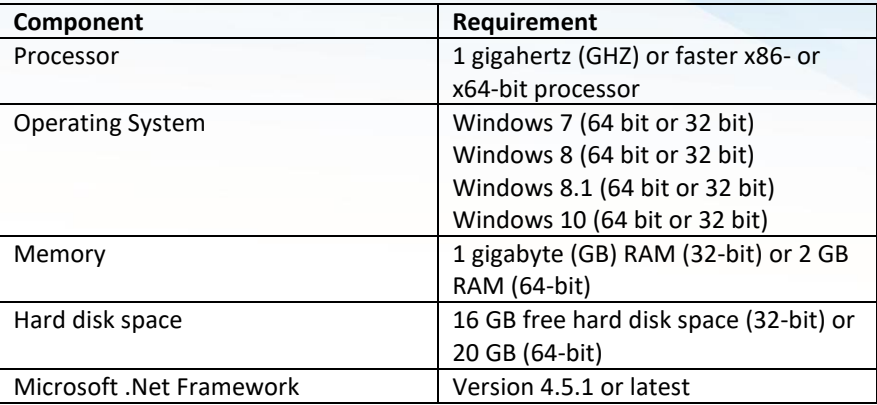

### <span id="page-4-2"></span>Installation

- 1. Extract "*Consultix* SiteAuditor *PC Software*" archive (provided by Consultix) to a relevant place.
- 2. Install Crystal Reports Runtime which is compatible with your system (32bit /64bit).
- 3. Right-click "*Setup.exe*" icon, and choose "*Run as administrator*".
- 4. The installation will start, follow the setup instructions.
- 5. Finalize the setup.

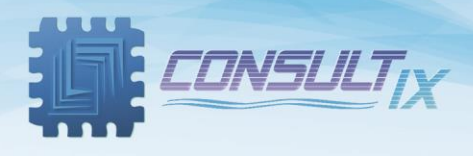

### <span id="page-5-0"></span>Getting Started with SiteAuditor PC Software

The main function of SiteAuditor is to view and edit measurements captured by SITEWIZARD handheld cable and antenna analyzer and loaded to a PC.

The following sections below describe and explain all SW capabilities and features.

### <span id="page-5-1"></span>SiteAuditor Main Window

After finalizing software setup, click on the desktop shortcut " *MTM* " to launch SiteAuditor Main window as shown in figure 1 below,

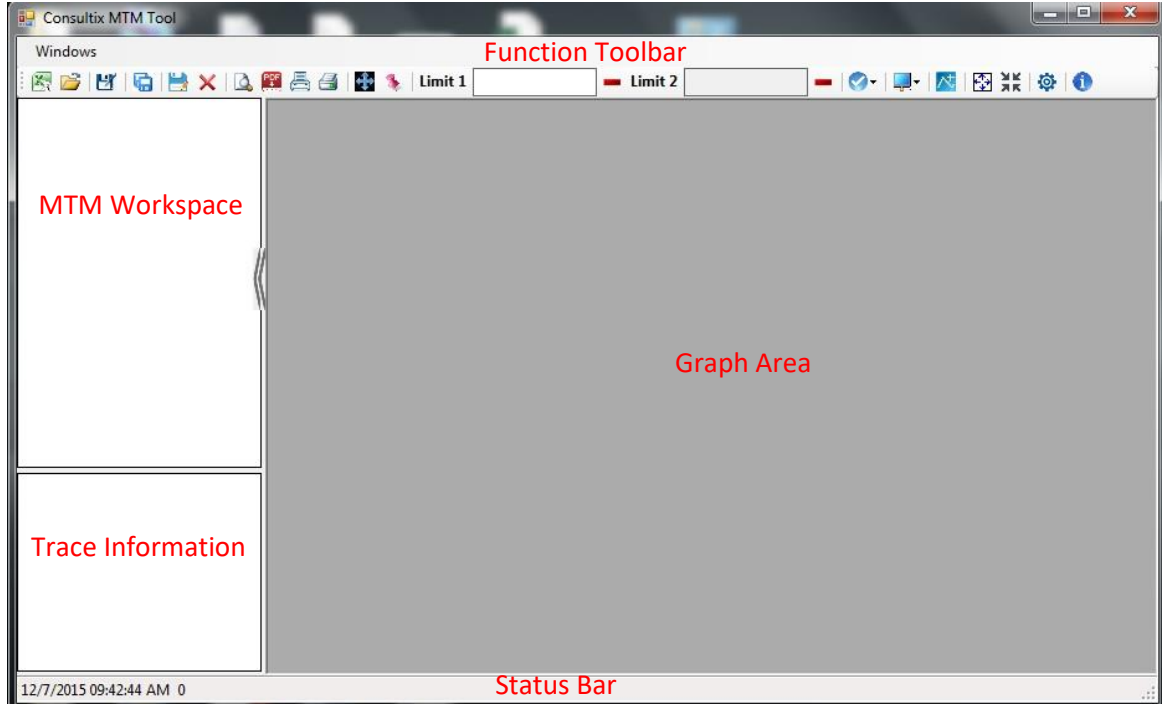

Figure 1, SITEWIZARD PC Software Main Window

*MTM Workspace:* Shows the opened CSV files.

*Trace Information:* Shows the trace information like, unit serial number, date & time, start freq. & stop freq. extra.

*Status Bar:* Shows x-y co-ordinates when users move over the graph, the system date & time, and printing & exporting.

*Graph Area:* Displays the current opened traces where users can do their markers, limit lines,..etc.

*Function Toolbar:* Shows all available SW capabilities like, open & save a work set, edit & move markers,…etc

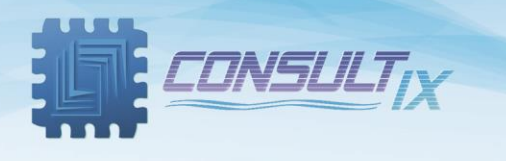

### <span id="page-6-0"></span>Browsing a measurement file

SiteAuditor supports CSV file formats captured from SITEWIZARD handheld cable and antenna analyzer.

1. From *Function Toolbar*, click "*Import CSV*" button and browse your measurement file; as shown in figure 2

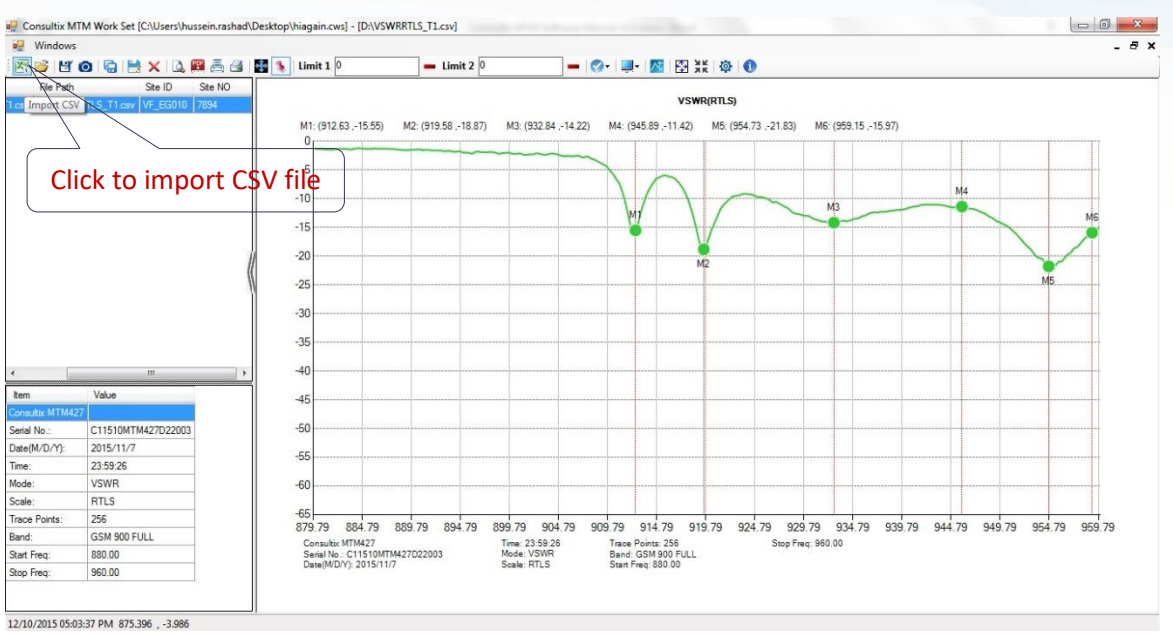

Figure 2, VSWR-Return Loss measurement trace

2. Users can browse and process many measurement files at the same time as shown in figure 3.

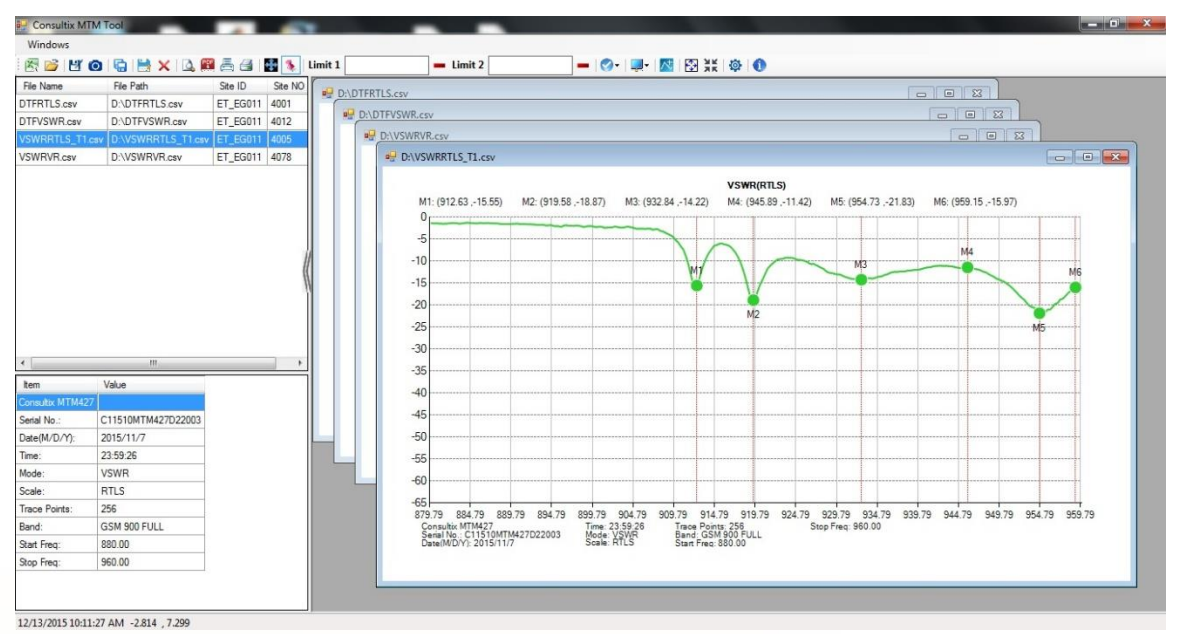

Figure 3, Working on multiple files

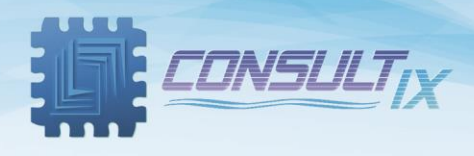

### <span id="page-7-0"></span>**Markers**

SiteAuditor supports 6 Markers; users can view, edit ,and position markers according to their measurements.

#### <span id="page-7-1"></span>Moving Markers

From *Function Toolbar*, click "*Move Marker*" button, double click the marker (its color changes), and place it everywhere on the curve by double clicking it as shown in figure 4

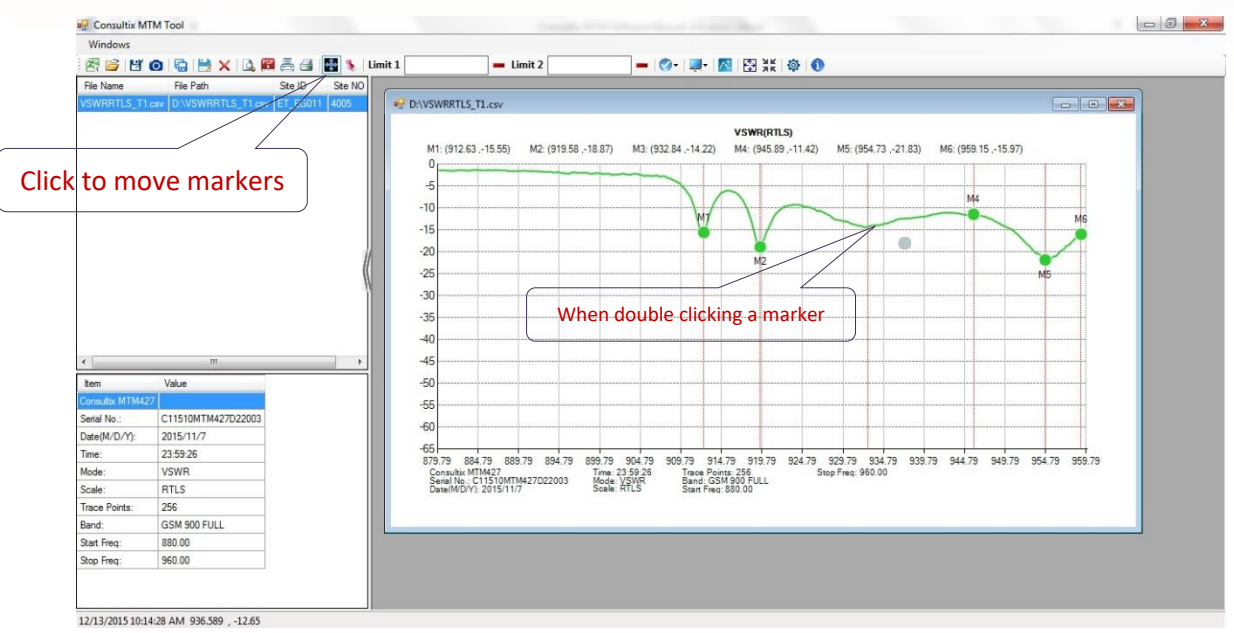

Figure 4, Moving Markers

### <span id="page-7-2"></span>Editing Markers

1. Add markers: from *Function Toolbar*, click "*Edit Marker*" button, and double click everywhere on the trace to place your markers in addition to adding maximum and minimum markers by right click the marker and choose "*Add Max Marker*" and "*Add Min Marker*" as shown in figure 5.

Consultix MTM Tool  $\mathbf{R} = \mathbf{R} \mathbf{R} + \mathbf{R} \mathbf{R}$ 56500HX **A图画图图1** Limit1  $\equiv$  Limit 2  $-0.14 - 2.00$ Ste ID  $\frac{1}{200}$  NO File Path D:\VSWRRTLS\_T2.cs **IF IS INCH VSWR(VSWR)** M1: (884.42, 13.388) M2: (954.73, 1.145) Click to add markers 60 Delete All 55 Add Max Marke 50 Add Min Marker 45 Mark Positi  $40$ Auto Scale 35 Trace Color Background Color 30  $25$ Major Grid Minor Grid  $\overline{20}$ Display Mode Value  $15$ Add Trace  $10$ an<br>Marine C11510MTM427 Reset ste(M/D/Y) 2015/11/ .<br>Time 22:45:51 879.79 884.79 889.79 894.79 899.79 904.79 909.79 914.79 919.79 924.79 929.79 934.79 939.79 944.79 949.79 954.79 959.79<br>Consultix MTM427 7 Time: 22.45.51 Time: Points: 256 Points: 256 Pres: 860.00 ode Consultix MTM427<br>Serial No.: C11510MTM427D22003<br>Date(M/DIY): 2015/11/7 Time: 22.45.51<br>Mode: VSWR<br>Scale: VSWR Trace Points: 256<br>Band: GSM 900 FULL<br>Start Freq: 880.00 icale **RTLS** Trace Po 256 GSM 900 FULI **Start Fred** 880.00 960.00 op Freq 12/13/2015 10:21:28 AM 917.075 , 65.658 P a g e | **8**

(Users can add up to 6 markers).

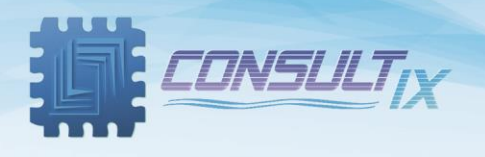

Figure 5, Adding Markers

2. Edit markers: from *Function Toolbar*, click "*Edit Marker*" button, right click the marker and choose "*Marker Position*"; "*Add Position Marker*" window appears, enter the marker value as shown in figure 6.

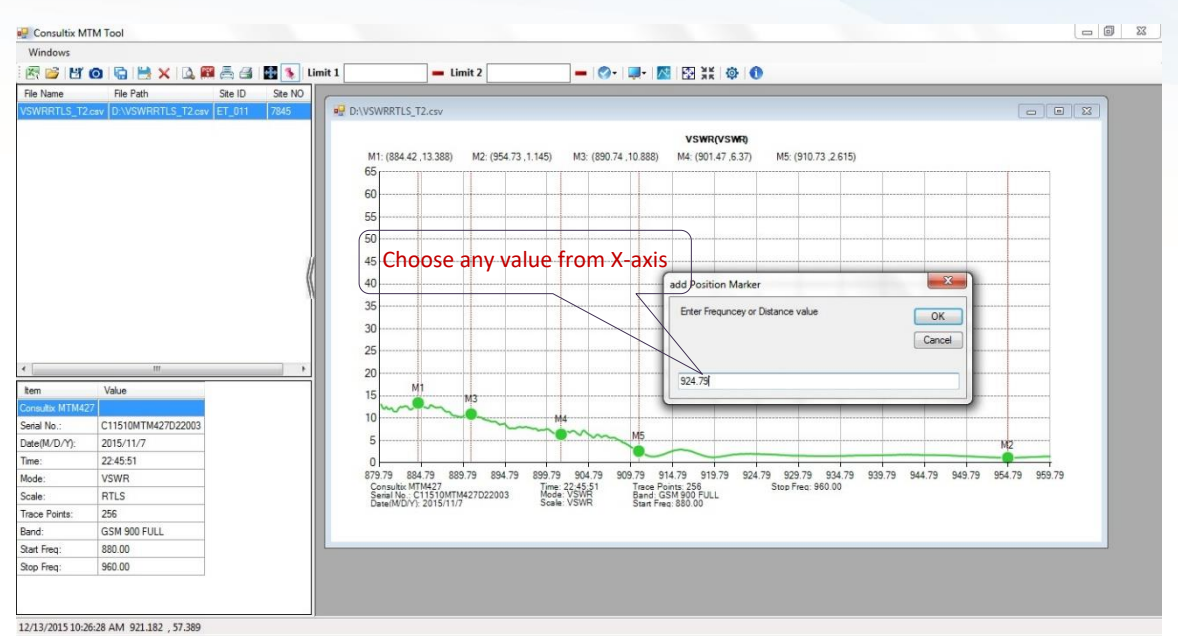

#### Figure 6, Editing Markers

3. Delete markers: from *Function Toolbar*, click "*Edit Marker*" button, right click the marker and choose "*Delete*" to delete the marker or "*Delete All*" to delete all markers.

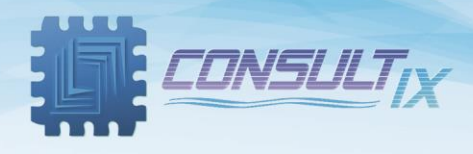

### <span id="page-9-0"></span>Limit Lines

SiteAuditor supports 2 Limit Lines; users can add and remove limit lines according to their measurements.

1. Add limit lines: from *Function Toolbar*, enter the limit line value in "*Limit 1*" textbox and/or "*Limit 2*" textbox then click enter as shown in figure 7

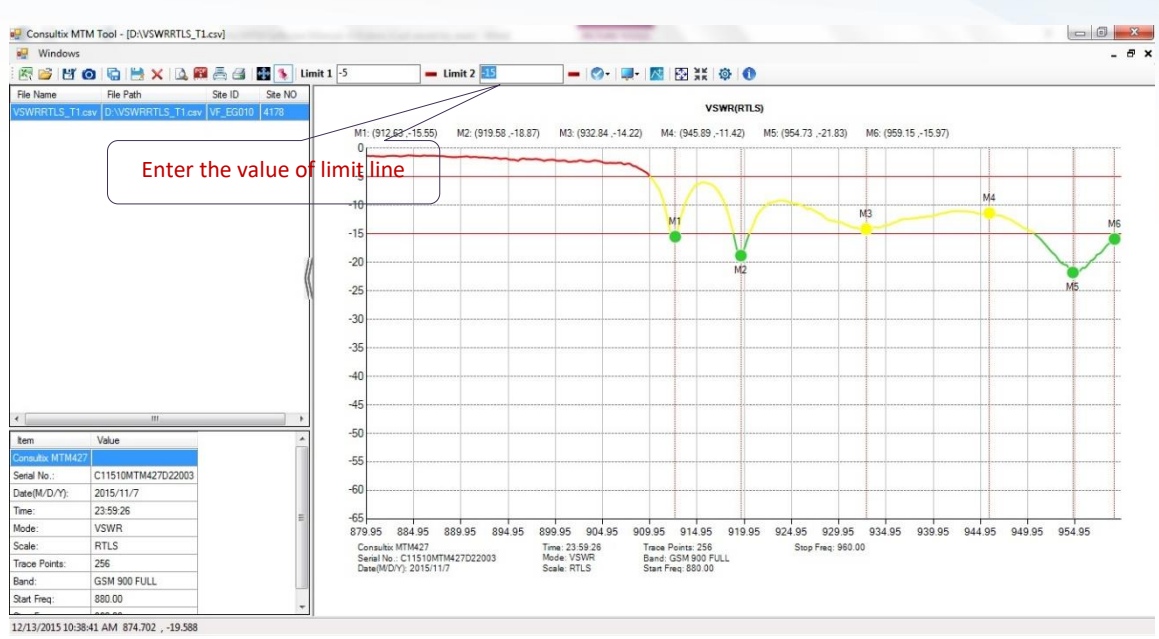

Figure 7, Adding Limit Lines

2. Remove limit lines: from *Function Toolbar*, click "*Remove Limit Line 1*" and/or "*Remove Limit Line* 

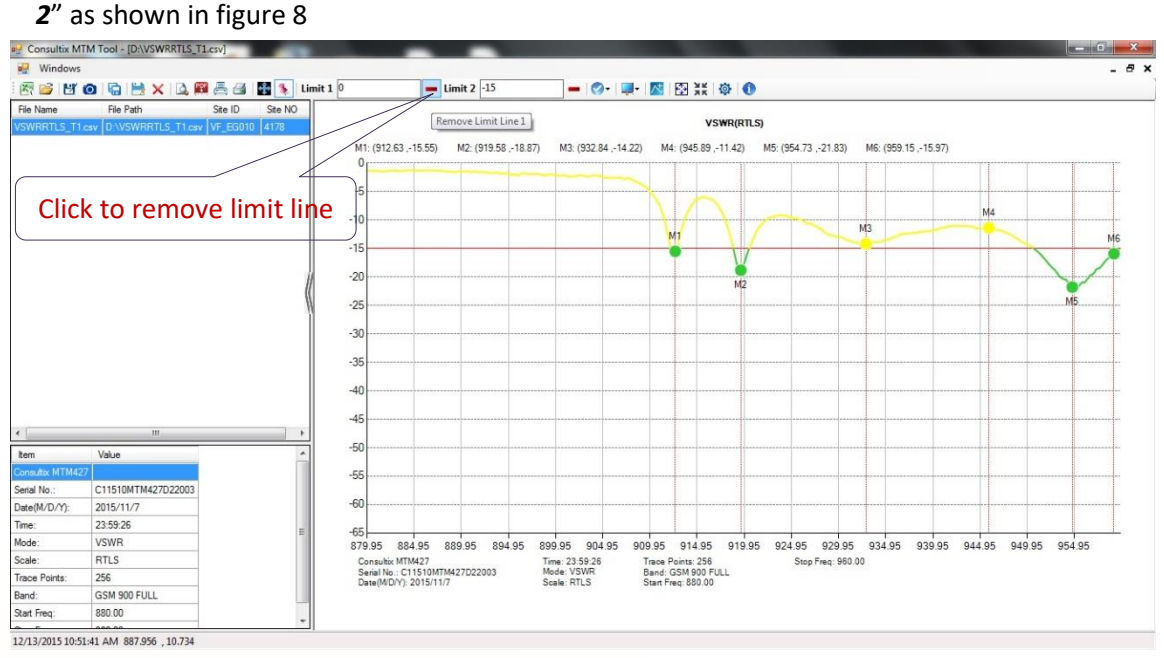

Figure 8, Removing Limit Lines

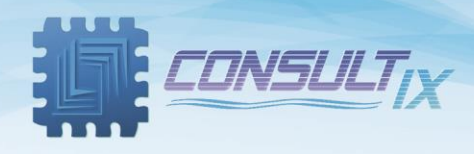

### <span id="page-10-0"></span>Adding Traces

From *Function Toolbar*, click "*Add Trace*" button, and browse the CSV trace files as shown in figure 9

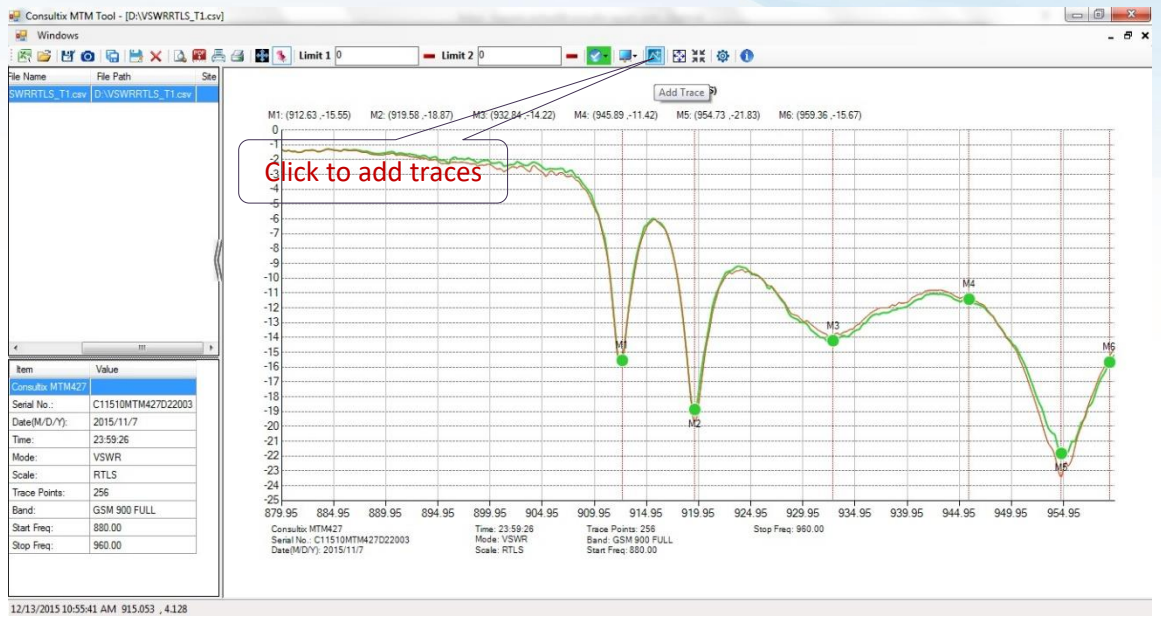

Figure 9, Adding Traces

Users can switch between traces by clicking "*Select Trace*" button as shown in figure 10

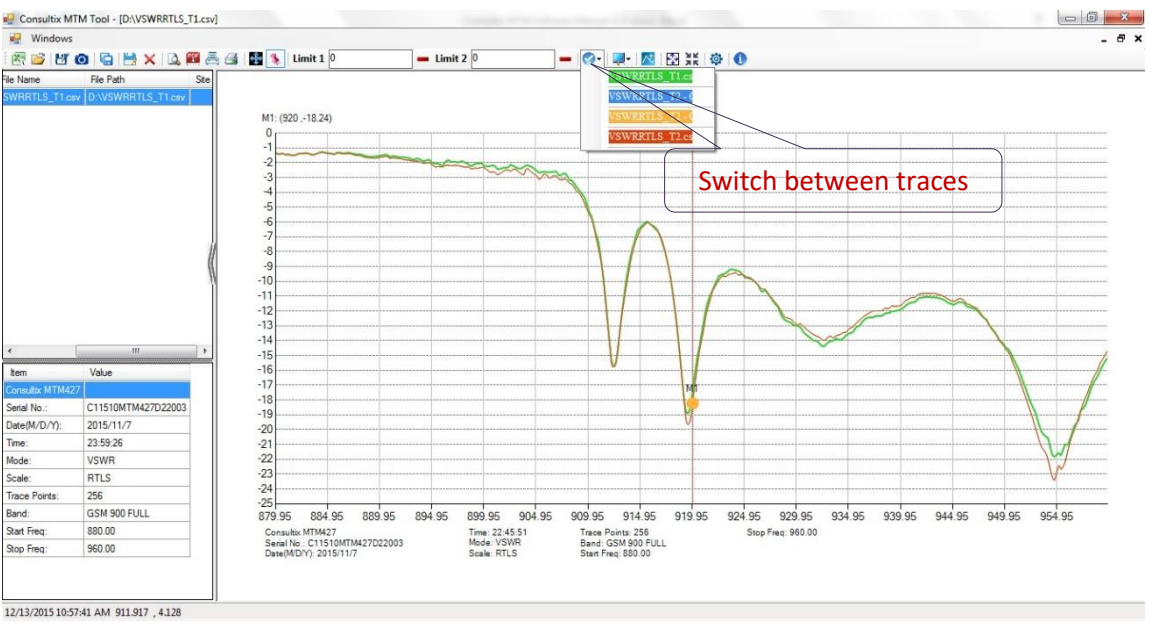

Figure 10, Selecting Traces

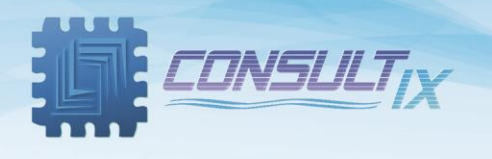

### <span id="page-11-0"></span>Customizing your Graph Area

On *Graph Area*, users can right click and chose between many options to change background color, trace color, and displaying grids besides adding traces, auto-scaling the selected trace, switching between "*VSWR*" & "*Return Loss*" modes and resetting your graph area as shown in figure 11

From "Settings" button, users can add their personal information, operator information and some other tips for reporting

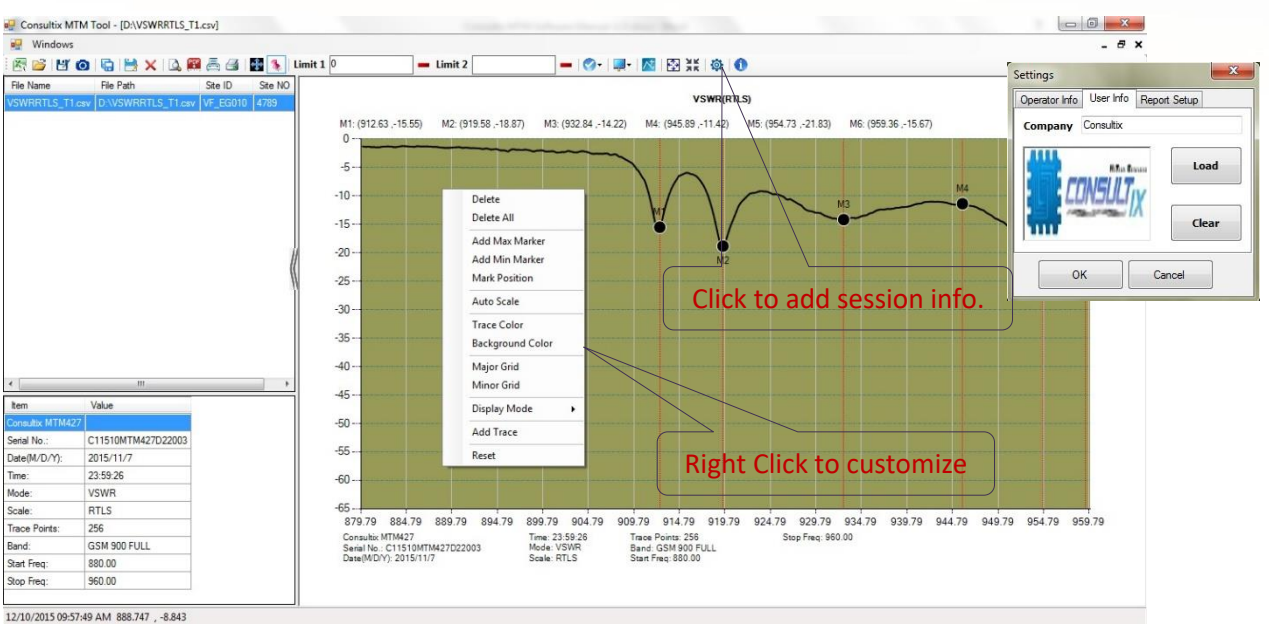

Figure 11, Customizing Graph Area

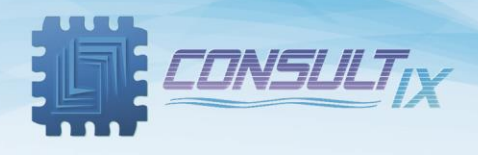

### <span id="page-12-0"></span>Save and Export

From *Function Toolbar,* users can save their data as workset.cws<sup>1</sup>, and save the current trace as CSV file or

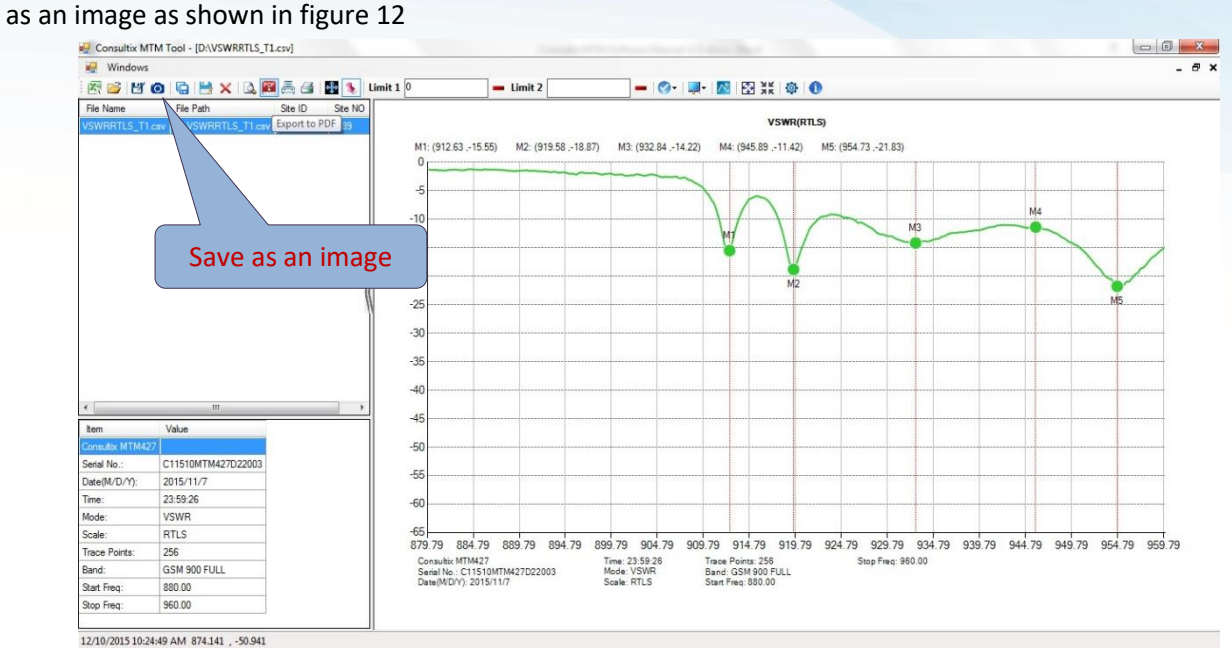

Figure 12, Save and Export

P a g e | **13** <sup>1</sup> Workset.cws is a file format representing a group of traces referenced by one CWS (Consultix Work Set) file

www.consultixwireless.com

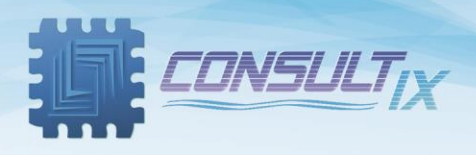

# <span id="page-13-0"></span>Appendix: SiteAuditor Function Toolbar

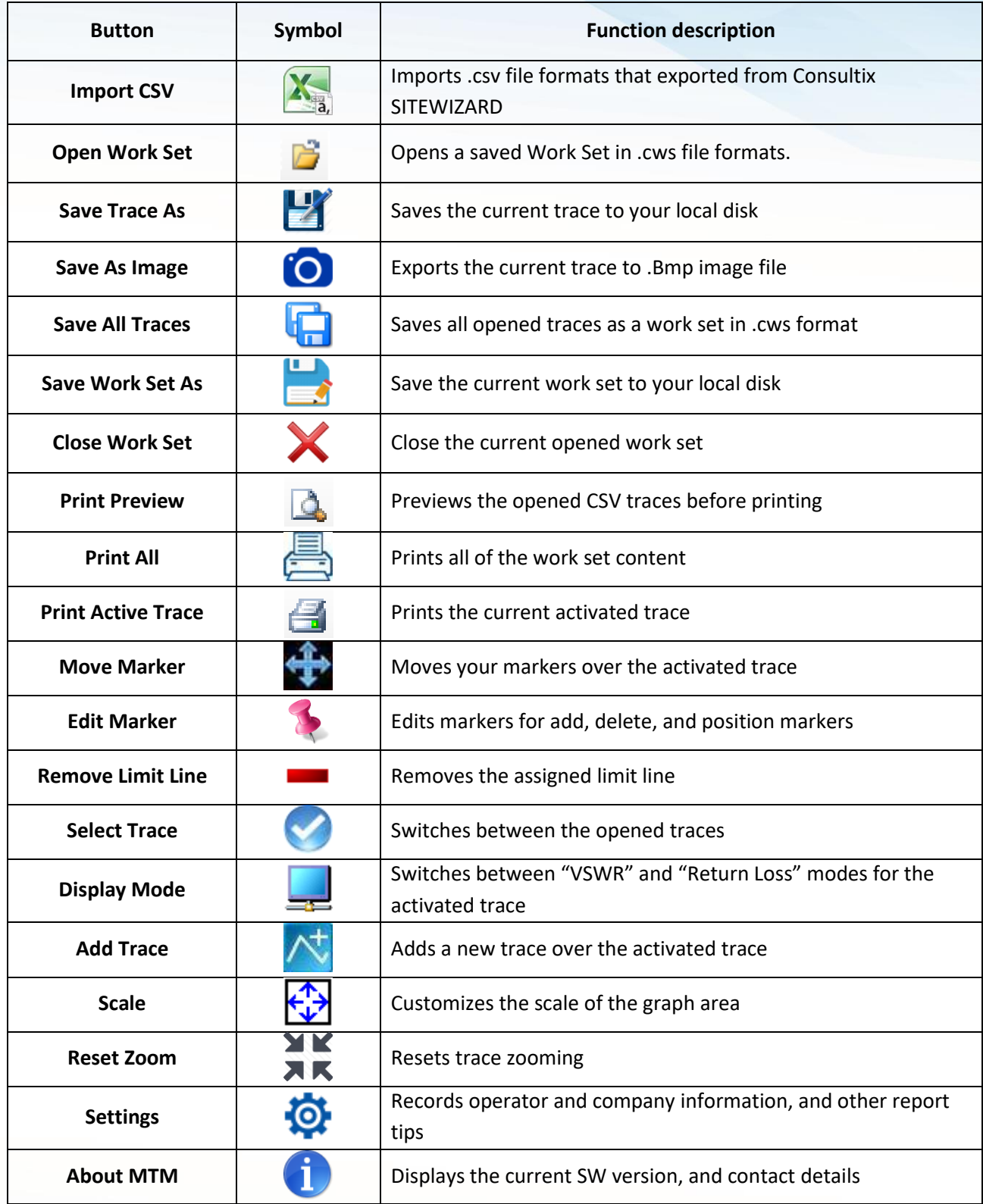

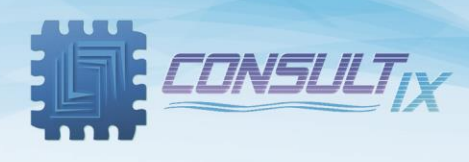

### *Further Help*

- For any support inquiry, kindly contact: *Support:* [support@consultixwireless.com](mailto:support@consultixwireless.co) Or contact our distributor covering your region (check [www.consultixwireless.com](http://www.consultixwireless.co/))
- For any information about prices, specifications, future developments, recommendations, customizations, or general question, kindly contact: *Sales:* [sales@consultixwireless.com](mailto:%20sales@consultixwireless.co)

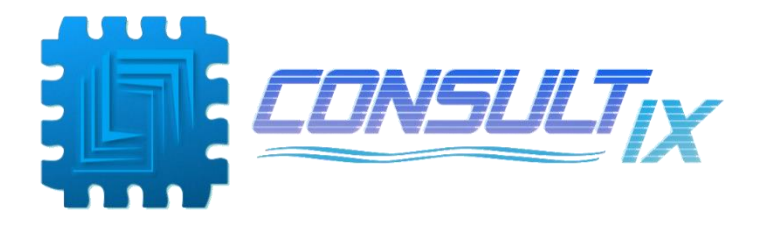